**Manual operacional para elaboração de DFD no sistema Planejamento e Gerenciamento das Contratações - PGC**

Março/2024

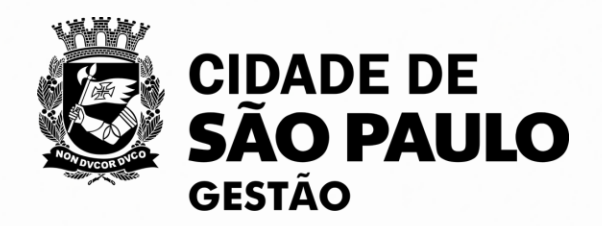

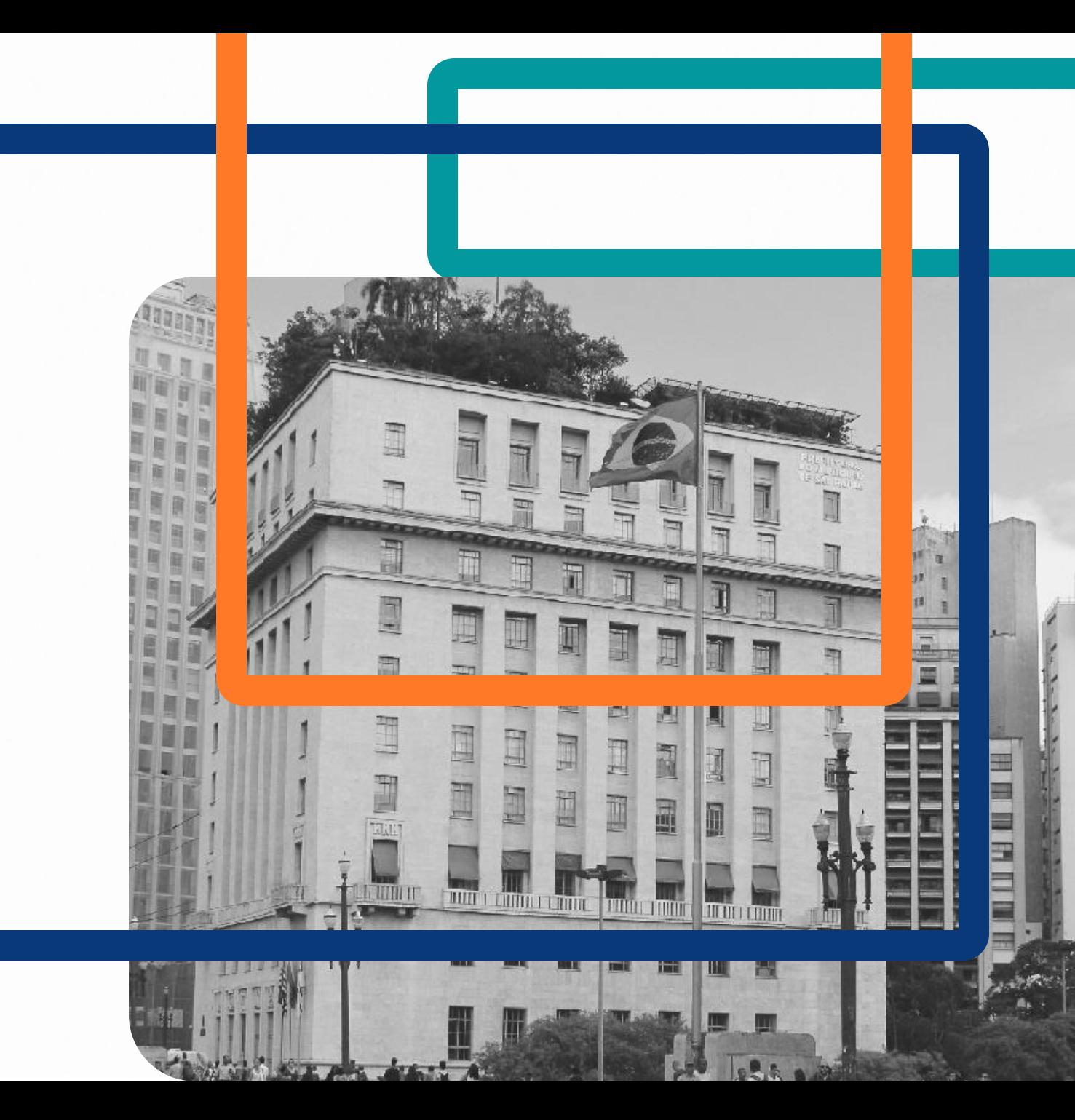

Este manual orienta os representantes das áreas requisitantes e áreas técnicas das unidades da Prefeitura Municipal de São Paulo sobre a utilização do sistema de Planejamento e Gerenciamento das Contratações - PGC do Compras.gov.br para elaboração do Documento de Formalização de Demanda (DFD).

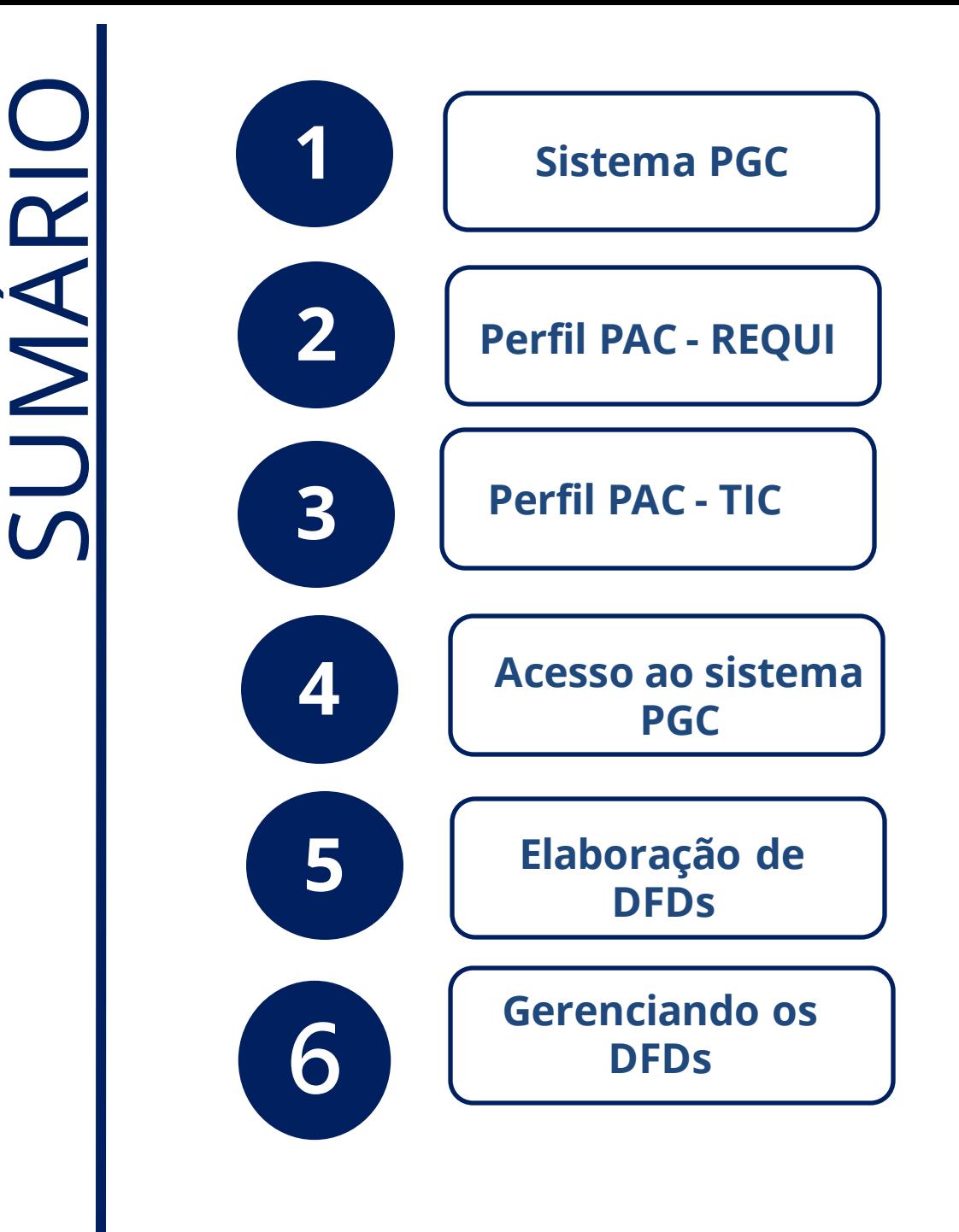

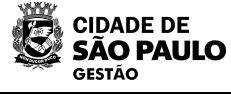

#### **1 - Sistema PGC**

A Instrução Normativa SEGES Nº08, estabelece que o Sistema de Planejamento e Gerenciamento de Contratação - PGC é a ferramenta oficial da PMSP para apoiar a elaboração e a execução dos Planos de Contratações Anuais - PCA.

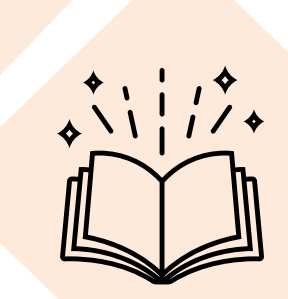

PGC é uma ferramenta eletrônica integrada à plataforma Compras.gov.br.

Para a elaboração do PCA no PGC estão disponíveis 4 perfis de acesso

- PAC REQUI (Requisitante)
- PAC TIC (área técnica)
- PAC UNICOMP (setor de contratações)
- PAC AUTOR (autoridade competente)

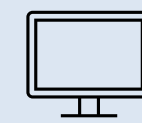

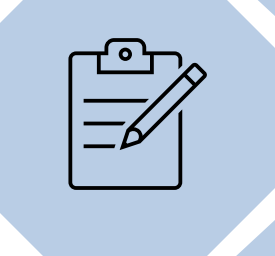

Para atribuir os perfis de acesso, deverá ser realizado pelo gerenciador responsável do SGA da sua unidade

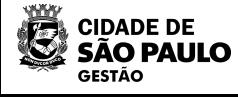

O Perfil PAC -REQUI é dado ao agente ou unidade administrativa responsável por identificar a necessidade e requerer a contratação de bens e serviços.

Na prática, este perfil tem acesso à área de criação de Documentos de Formalização de Demanda, como será visto a seguir.

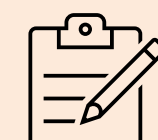

 $\overline{\mathbf{T}}$ 

A IN 8/SEGES/2023 considera como requisitante o agente ou unidade administrativa responsável por identificar a necessidade e requerer a contratação de bens e serviços.

**4**

Para obter acesso ao Perfil PAC -REQUI, é essencial que o responsável pelo Sistema de Gestão de Acesso (SGA) de sua unidade efetue o cadastro previamente.

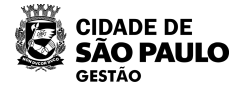

#### **3 – Perfil PAC TIC** e

De acordo com o inciso IV do art. 2º da IN 8/SEGES/2023, o Perfil PAC TIC é dado ao agente ou unidade administrativa com conhecimento técnico especializado sobre o objeto da contratação pretendida pelo requisitante

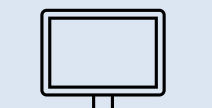

Na prática, este perfil tem acesso à área de criação de **Documentos** de Formalização da Demanda, da mesma forma que o perfil PAC REQUI

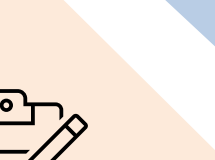

 $\Box$ 

 $\Box$ 

Para obter acesso ao perfil PAC TIC, é essencial que o responsável pelo Sistema de Gestão de Acesso (SGA) de sua unidade o cadastre previamente

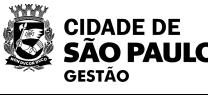

#### **4 - Acesso ao sistema PGC**

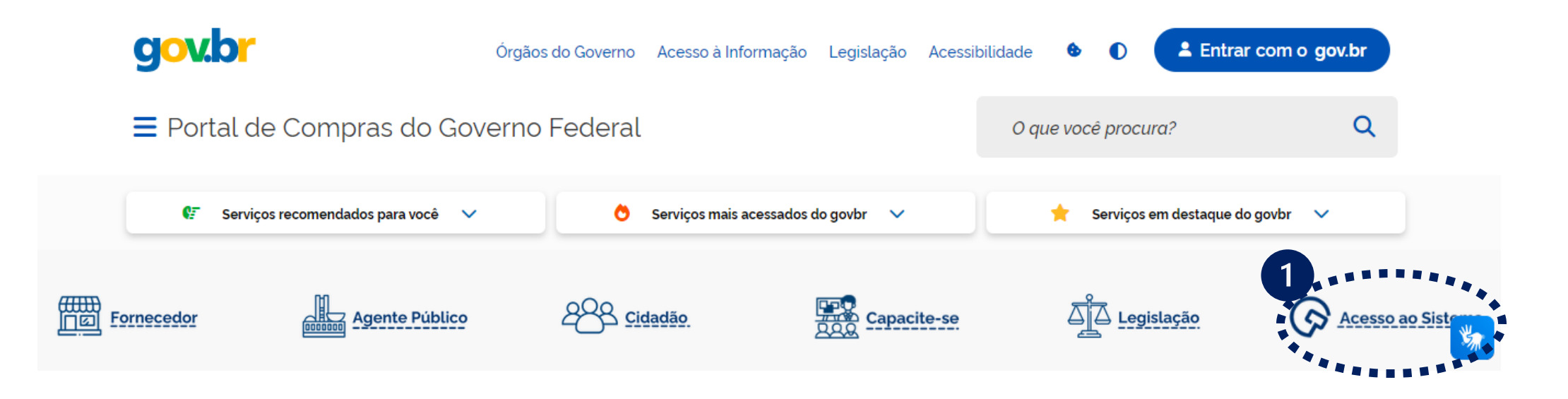

Para conhecer melhor o sistema e realizar testes, acesse o ambiente de realizar testes, acesse o ambiente de r<br>En la conhecer de la conhecer de la conhecer de la conhecer de la conhecer de la conhecer de la conhecer de la **Acesse ao Portal de Compras do Governo Federal:** <https://www.gov.br/compras/pt-br>

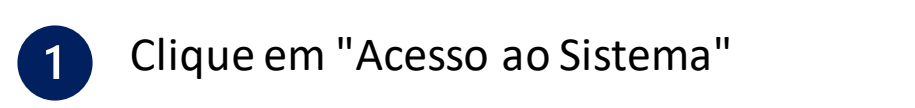

Clique em "Acesso ao Sistema"

 $\sim$ **Para conhecer melhor o sistema e realizar testes, acesse o ambiente de treinamento. O login e a senha são os mesmos utilizados na área de produção.**

[https://treinamento.comprasnet.gov.br/seguro/lo](https://treinamento.comprasnet.gov.br/seguro/loginPortal.asp) [ginPortal.asp](https://treinamento.comprasnet.gov.br/seguro/loginPortal.asp)

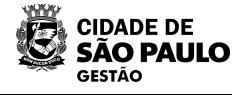

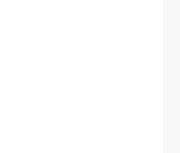

#### **4 - Acesso ao sistema PGC**

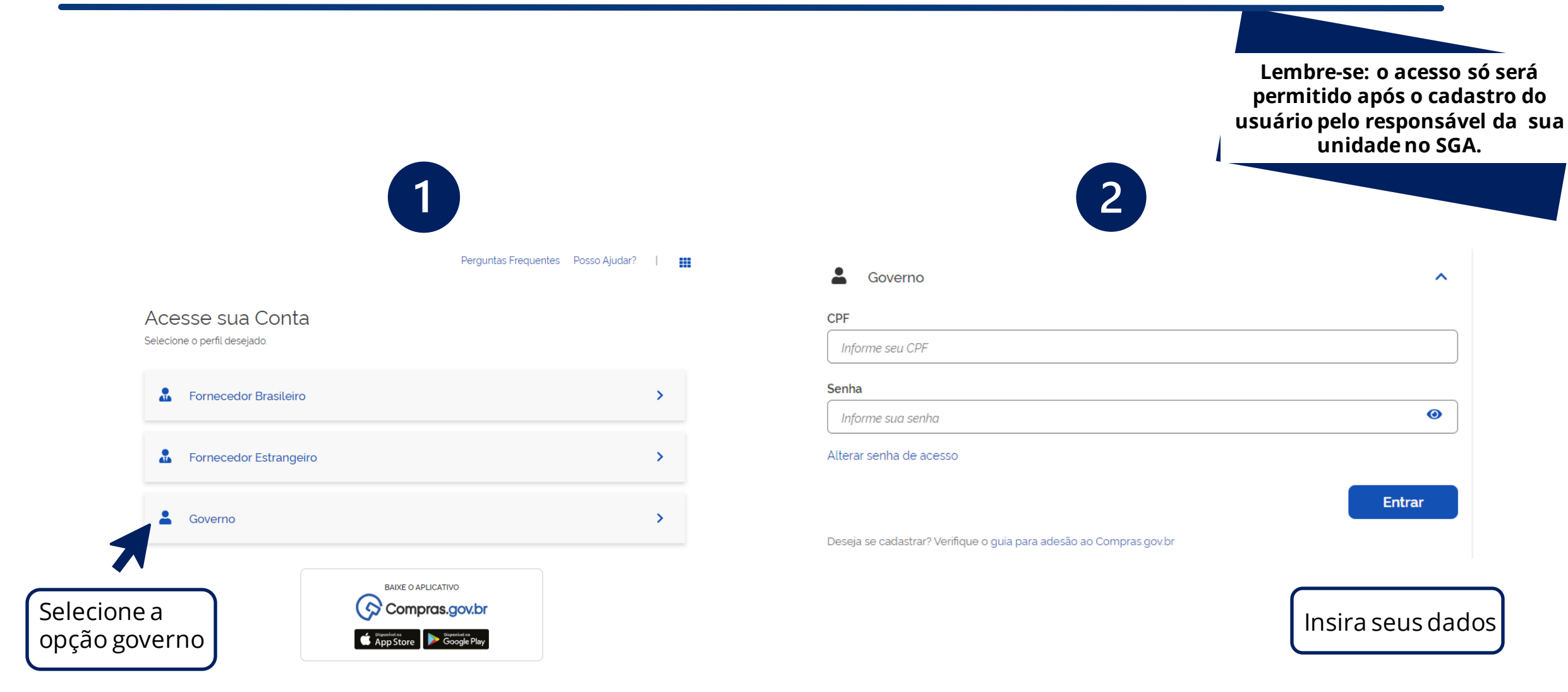

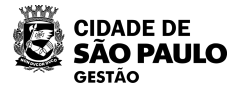

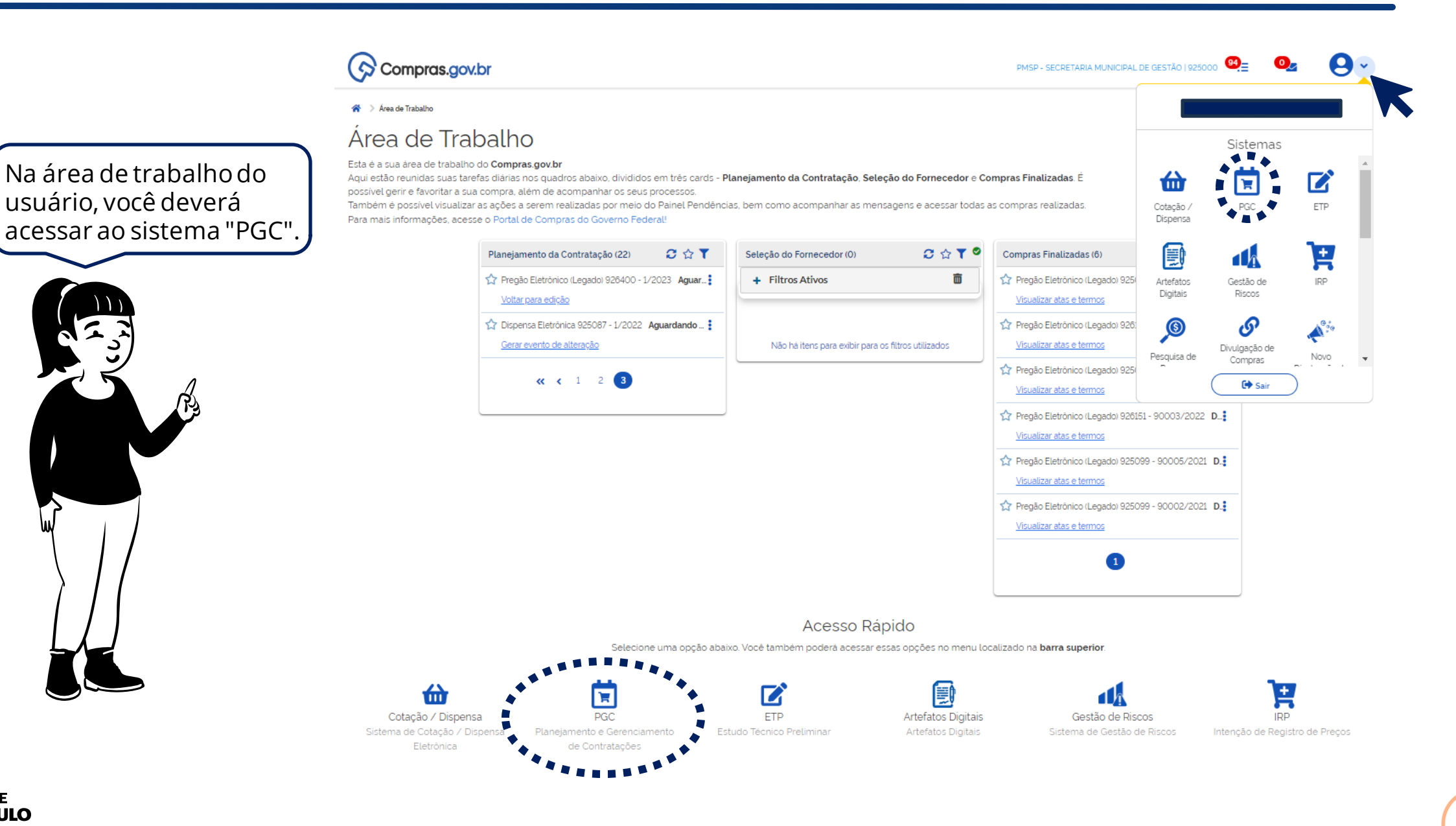

**CIDADE DE** SÃO PAULO **GESTÃO** 

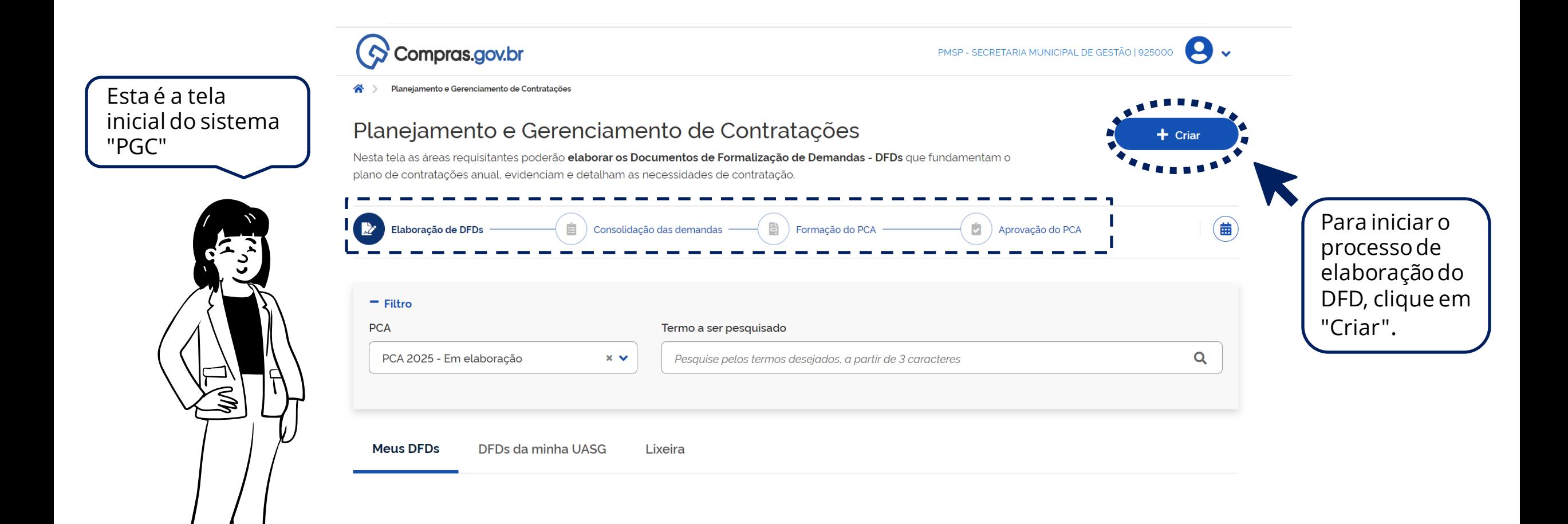

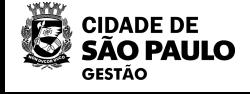

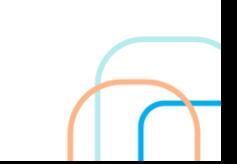

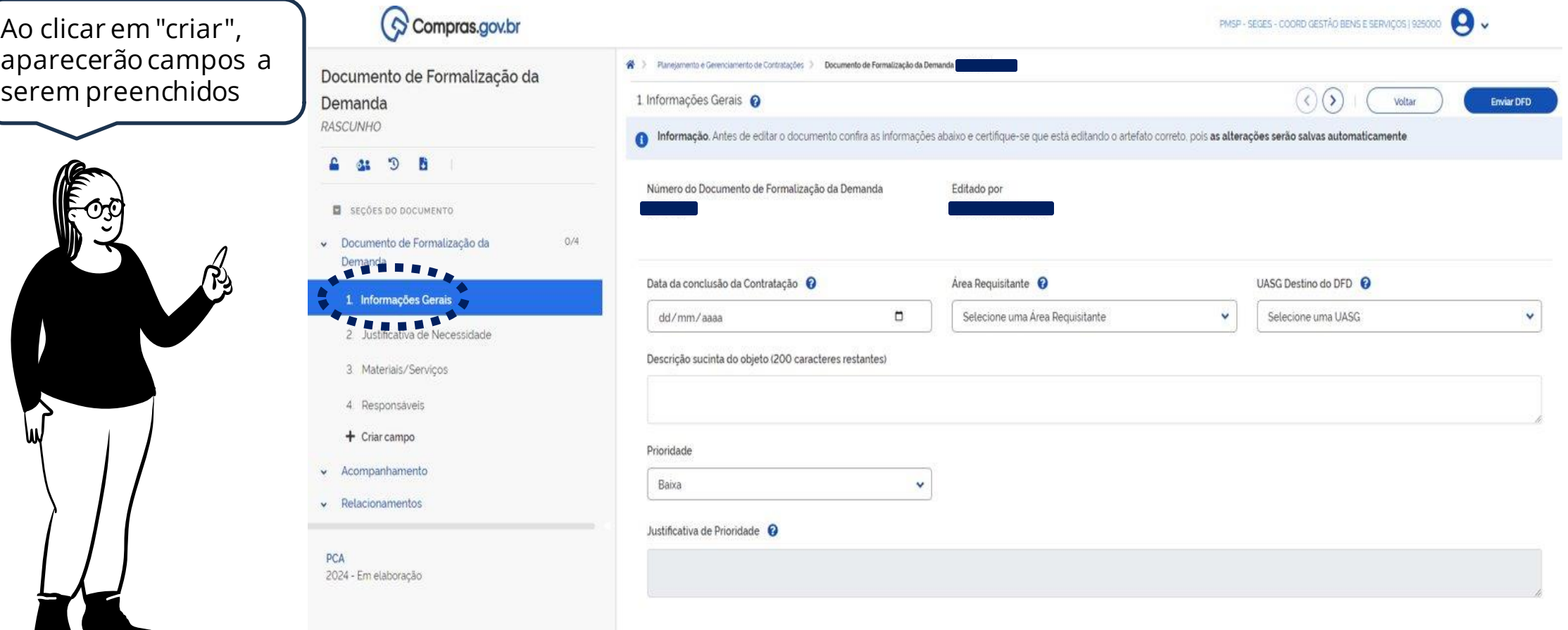

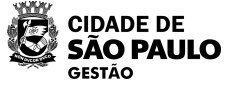

26

#### **5 - Elaboração do DFD - Informações gerais**

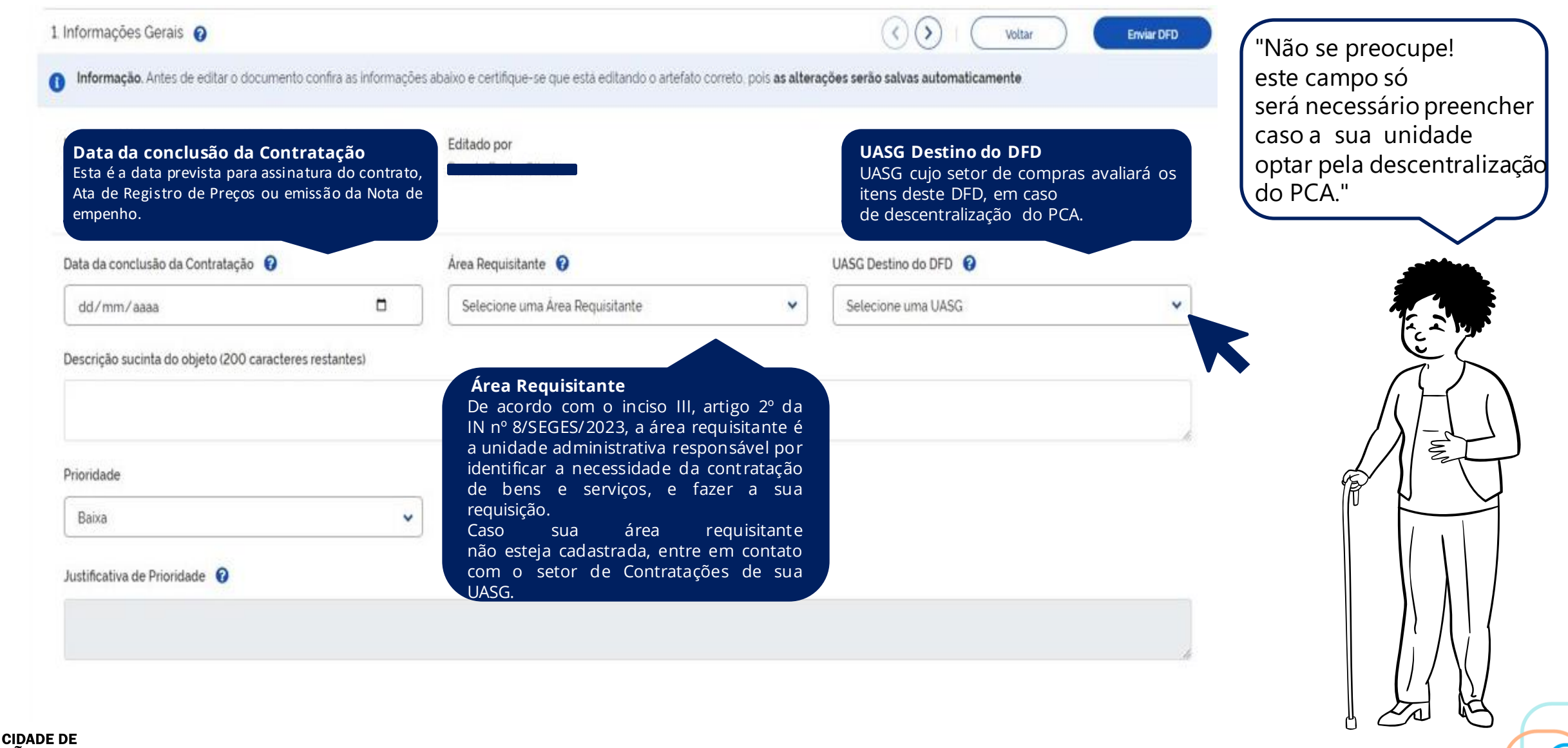

**SÃO PAULO GESTÃO** 

# **5 - Elaboração do DFD - Informações gerais**

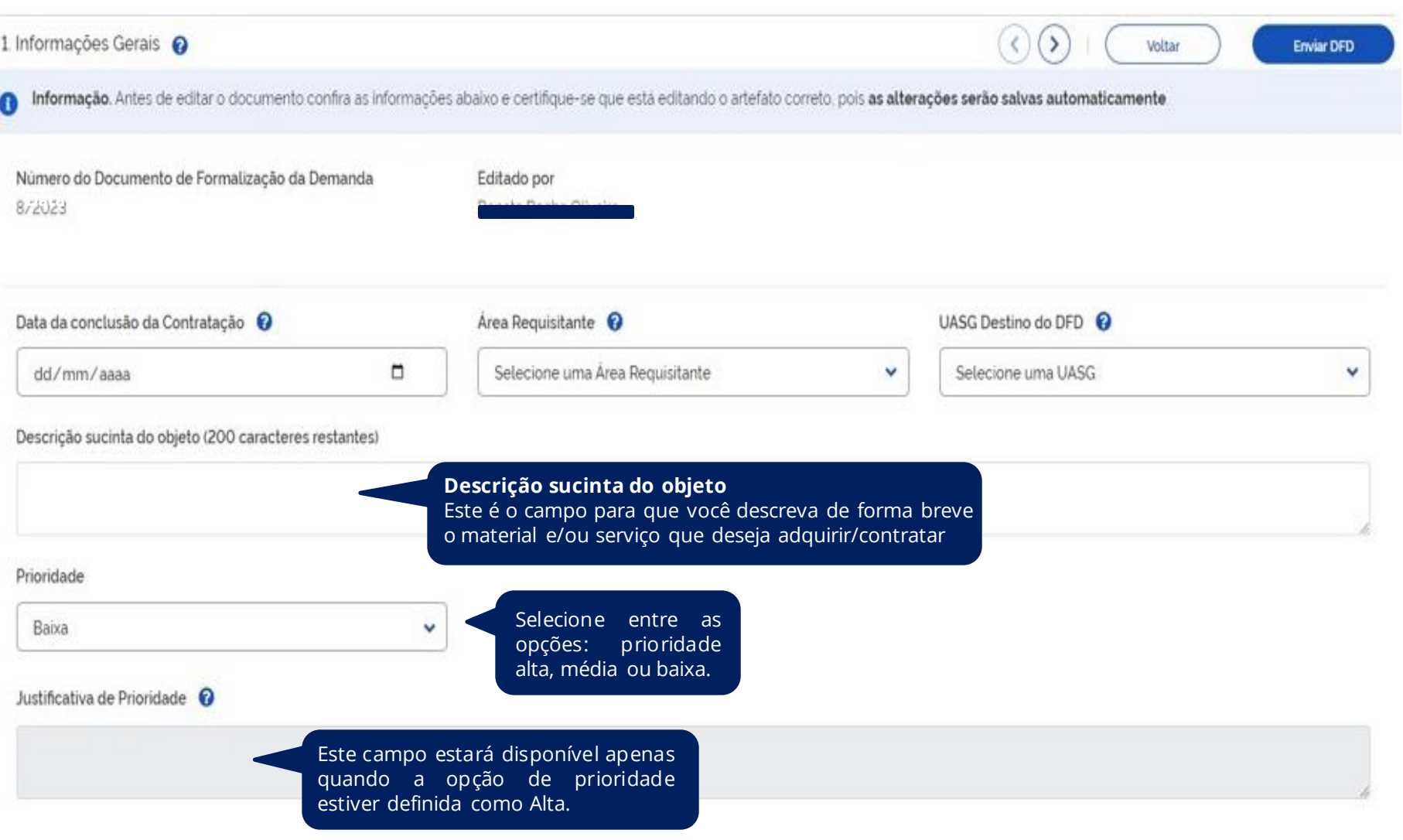

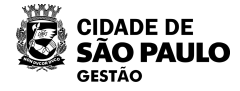

# **5 - Elaboração do DFD - Informações gerais**

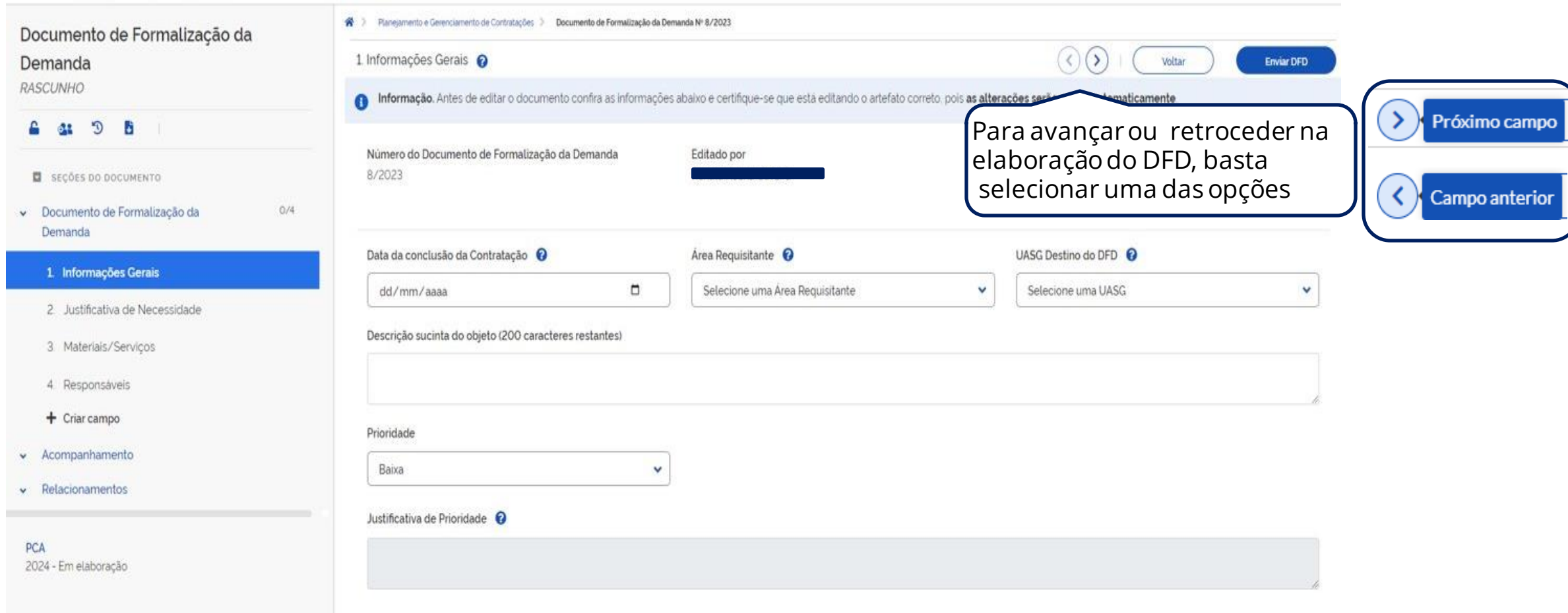

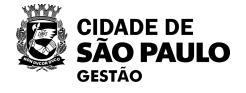

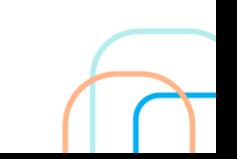

# **5 - Elaboração do DFD – Justificativa da necessidade**

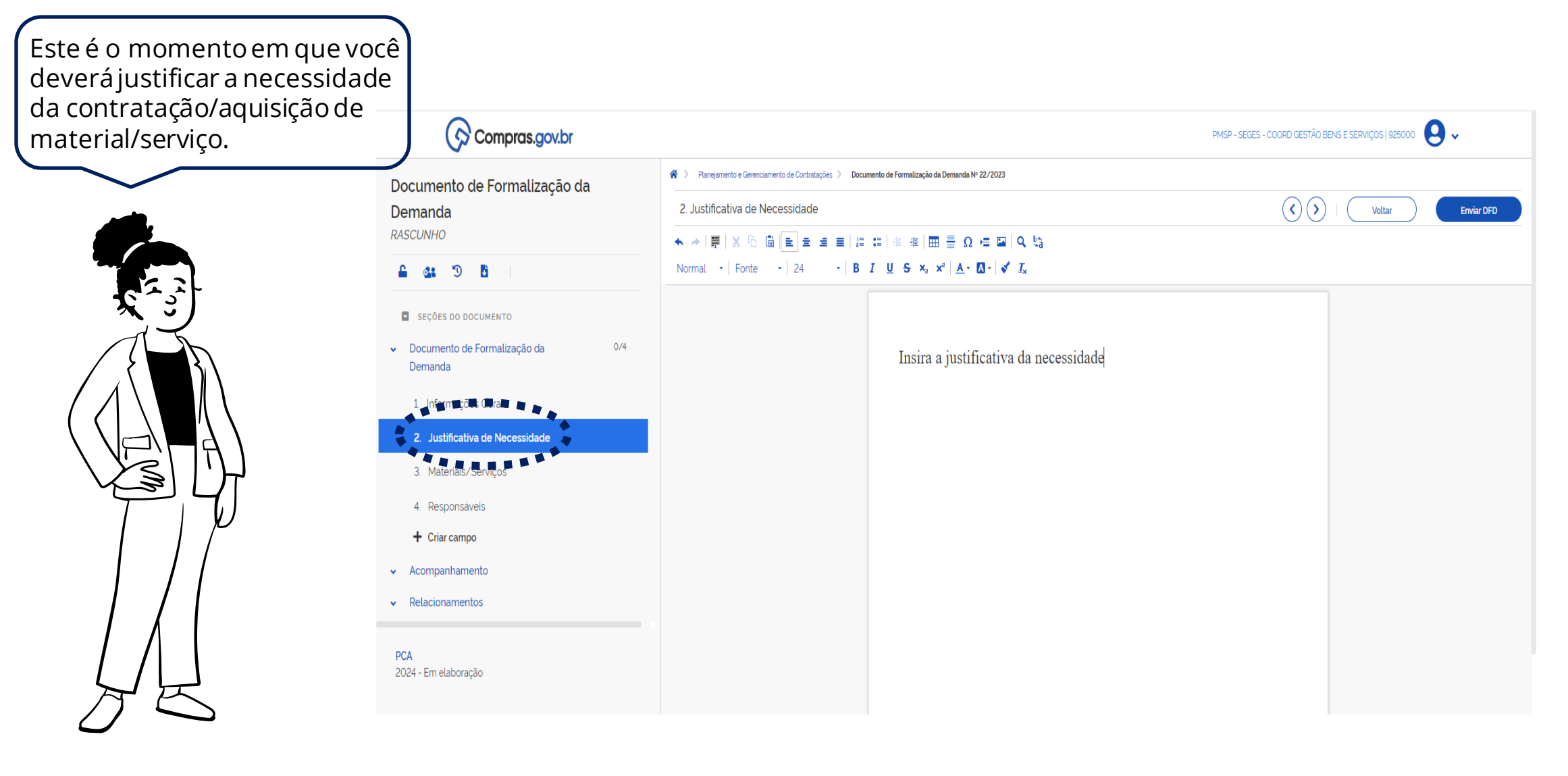

![](_page_13_Picture_2.jpeg)

#### **Atente-se às dicas**

O inciso III do artigo 7º da IN 8/SEGES/2023 dispõe que o DFD deverá conter a categorização do objeto, por meio da indicação de sua correlação com a **classe do material ou o grupo do serviço, ou da obra**

correspondente, nos Sistemas de Catalogação de Material, de Serviços e de Obras do Governo Federal.

![](_page_14_Picture_4.jpeg)

Neste manual, usaremos como exemplo a aquisição de pneus, com uma busca simples apenas a nível de classe/grupo.

![](_page_14_Picture_7.jpeg)

![](_page_14_Picture_8.jpeg)

![](_page_15_Picture_1.jpeg)

![](_page_16_Figure_1.jpeg)

![](_page_16_Picture_2.jpeg)

![](_page_17_Figure_1.jpeg)

Após salvar, no canto superior aparecerá a mensagem: Sucesso. Item de Catálogo adicionado com sucesso!

No canto inferior esquerdo, o valor total da estimativa preliminar do DFD pode ser  $\overline{2}$ visualizado.

![](_page_17_Picture_4.jpeg)

 $\overline{2}$ 

![](_page_17_Picture_5.jpeg)

![](_page_18_Picture_85.jpeg)

![](_page_18_Picture_2.jpeg)

![](_page_18_Picture_3.jpeg)

#### **5 - Elaboração do DFD - Responsáveis**

 $\bigotimes$  Compras.gov.br PMSP - SECRETARIA MUNICIPAL DE GESTÃO | 925000 ∧ > Planejamento e Gerenciamento de Contratações > Documento de Formalização da Demanda Nº 2/2024 .<br>Todas as alterações foram salvas automaticament Neste campo, devem Documento de Formalização da  $\left(\zeta\right)$ ser inseridos os dados 4. Responsáveis @ Demanda Voltar **Enviar DFD RASCUNHO** do(s) responsável(eis) nformação. Os responsáveis aqui adicionados tornam-se automaticamente editores deste artefato, caso ainda não tenham este perfil. pela elaboração do DFD. **1** Lista de responsáveis pelo artefato adicionados SECÕES DO DOCUMENTO  $1/4$ Documento de Formalização da Ordem CPF Nome email Cargo/Função Despacho Ações Demanda Nenhum item encontrado 1. Informações Gerais  $\bullet$ てご **2** 2. Justificativa de Necessidade Adicionar Responsável 3. Materiais/Serviços CPF Informe o cpf. Nome v Acompanhamento УМ,  $\vee$  Relacionamentos Nome do responsável Na tela 2, preencha Email com os dados do Informe o email responsável e registre Cargo/Função: o despacho; em Outro  $\ddot{\phantom{1}}$ Informe o cargo do responsável. seguida, selecione "Confirmar".Despacho (200 caracteres restantes) Informe o despacho. **3** Cancelar Confirmar

![](_page_19_Picture_2.jpeg)

•Após a confirmação, os dados do responsável e o despacho inserido serão exibidos na tela ao lado.

• Lembre-se é necessário inserir ao menos um responsável.

![](_page_20_Picture_3.jpeg)

![](_page_20_Picture_4.jpeg)

# **5 - Elaboração do DFD – Acompanhamento (opcional)**

Este campo é destinado para adicionar observações necessárias ao acompanhamento entre o requisitante, área técnica ou o setor de contratação, ou seja, poderá ser utilizado como comunicação.

Ex.: Do setor de contratações para área requisitante

"Não será possível a conclusão da contratação/aquisição no prazo estipulado, por favor reprograme a data da conclusão da contratação para xx/xx/xxxx".

![](_page_21_Picture_48.jpeg)

![](_page_21_Picture_5.jpeg)

![](_page_21_Picture_6.jpeg)

![](_page_21_Picture_7.jpeg)

## **5 - Elaboração do DFD – Relacionamentos (opcional)**

Em "Relacionamentos" o responsável poderá realizar associações entre DFDs similares ou correlacionados. Este é um campo bastante útil para apoiar a análise da área técnica

![](_page_22_Picture_2.jpeg)

![](_page_22_Picture_3.jpeg)

#### **5 - Elaboração do DFD - ícones gerais e suas funcionalidades.**

**CIDADE DE SÃO PAULO GESTÃO** 

**Tipos de funcionalidades dos ícones do DFD**

![](_page_23_Figure_2.jpeg)

# **5 - Elaboração do DFD – Compartilhar este Artefato**

![](_page_24_Figure_1.jpeg)

68

# **5 - Elaboração do DFD - Enviar DFD**

Pronto! Agora basta você revisar o seu documento e conferir se preencheu todos os campos corretamente. Se sim, no canto superior direito, clique em "Enviar DFD"

![](_page_25_Picture_2.jpeg)

Č

![](_page_25_Picture_50.jpeg)

Compras govbr

![](_page_25_Picture_51.jpeg)

### **5 - Elaboração do DFD - Enviar DFD**

ULO

preenchidos):

Caso o seu documento possua falha no preenchimento, a seguinte mensagem será exibida:

Não foi possível enviar para o Setor de Contratação o × Documento de Formalização da Demanda Os seguintes campos precisam ser preenchidos por texto ou outros elementos (campos contendo somente imagem não serão considerados

Caso o seu documento não possua falha, será exibida a mensagem abaixo onde bastará selecionar a opção "Sim" para enviar o DFD:

![](_page_26_Picture_52.jpeg)

#### **6 – Gerenciando os DFDs - Página Inicial**

Após o envio, seu DFD será exibido na tela inicial com a situação "aguardando análise"

![](_page_27_Picture_2.jpeg)

**Meus DFDs DFDs da minha UASG** 

Lixeira

![](_page_27_Picture_41.jpeg)

![](_page_27_Picture_6.jpeg)

![](_page_28_Figure_1.jpeg)

![](_page_28_Picture_2.jpeg)

#### **6 – Gerenciando os DFDs - Página Inicial**

 $\mathbf 1$ 

**CIDADE DE SÃO PAULO GESTÃO** 

![](_page_29_Figure_1.jpeg)

**Aguardando análise:** O DFD foi encaminhado para o setor de contratação

**Vinculado à contratação:** Após a análise da área de contratação, o DFD foi consolidado para o PCA

**Devolvido:** O DFD foi devolvido após análise pelo setor de contratação, indicando a necessidade de ajustes

#### **Atenção!!!** Se esta mensagem for exibida no momento do envio do DFD, não há motivo para preocupação, vez que ela estabelece o prazo para os órgãos federais e não se aplica aos órgãos da PMSP, que seguem os prazos da Instrução Normativa 08/SEGES/2023.

#### Confirmação

 $\times$ 

Confirma o Envio do Documento de Formalização da Demanda?

. Itens cadastrados: 1

. Valor total: R\$ 1000.00

. Data da conclusão da Contratação: 28/02/2024

Esta operação está sendo feita fora dos prazos estabelecidos no Decreto nº 10.947, de 25 de janeiro de 2022. Deseja prosseguir?

Acompanhamento de Prazo:

Insira aqui a justificativa para operação fora do prazo Sim Não

![](_page_30_Picture_11.jpeg)

**Atenção!!** ! Caso você tente editar o DFD e apareça a mensagem ao lado, não se preocupe! Isso quer dizer que sua demanda já foi analisada e acolhida pelo setor de contratação, não requerendo nenhuma informação complementar ou correção.

Este artefato não pode ser editado pois contém um ou mais itens vinculados à contratações.

![](_page_31_Picture_3.jpeg)

![](_page_31_Picture_4.jpeg)

![](_page_32_Figure_0.jpeg)

Dúvidas, entre em contato com: seges\_cobes@prefeitura.sp.gov.br

![](_page_32_Picture_2.jpeg)

![](_page_33_Picture_0.jpeg)

![](_page_33_Picture_1.jpeg)

# CIDADE DE<br>SÃO PAULO **GESTÃO**